# UKPHR E-PORTFOLIO USER GUIDE VERIFIERS

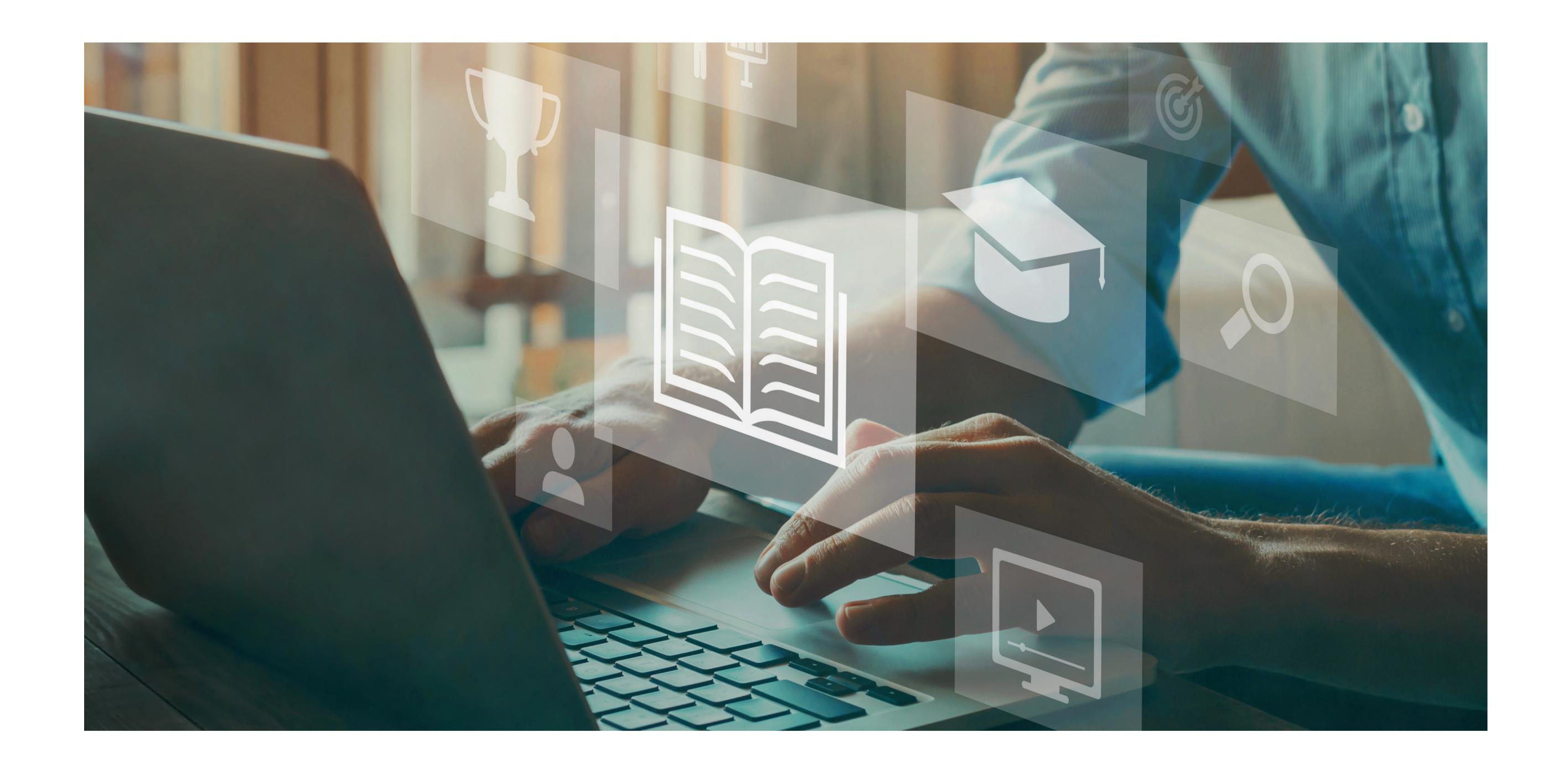

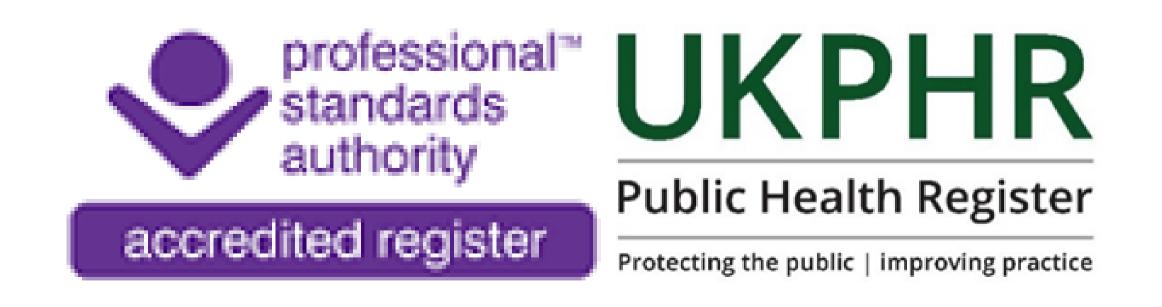

Verifying a Practitioners Portfolio

## Verifying a practitioners portfolio

To undertake verification ensure you are:

- Logged in
- On the Practitioner's portfolio Course Folder page

#### 1. <u>Download the Assessment Log</u>

Download the assessment log by clicking on 'assessment log' in the top right hand corner.

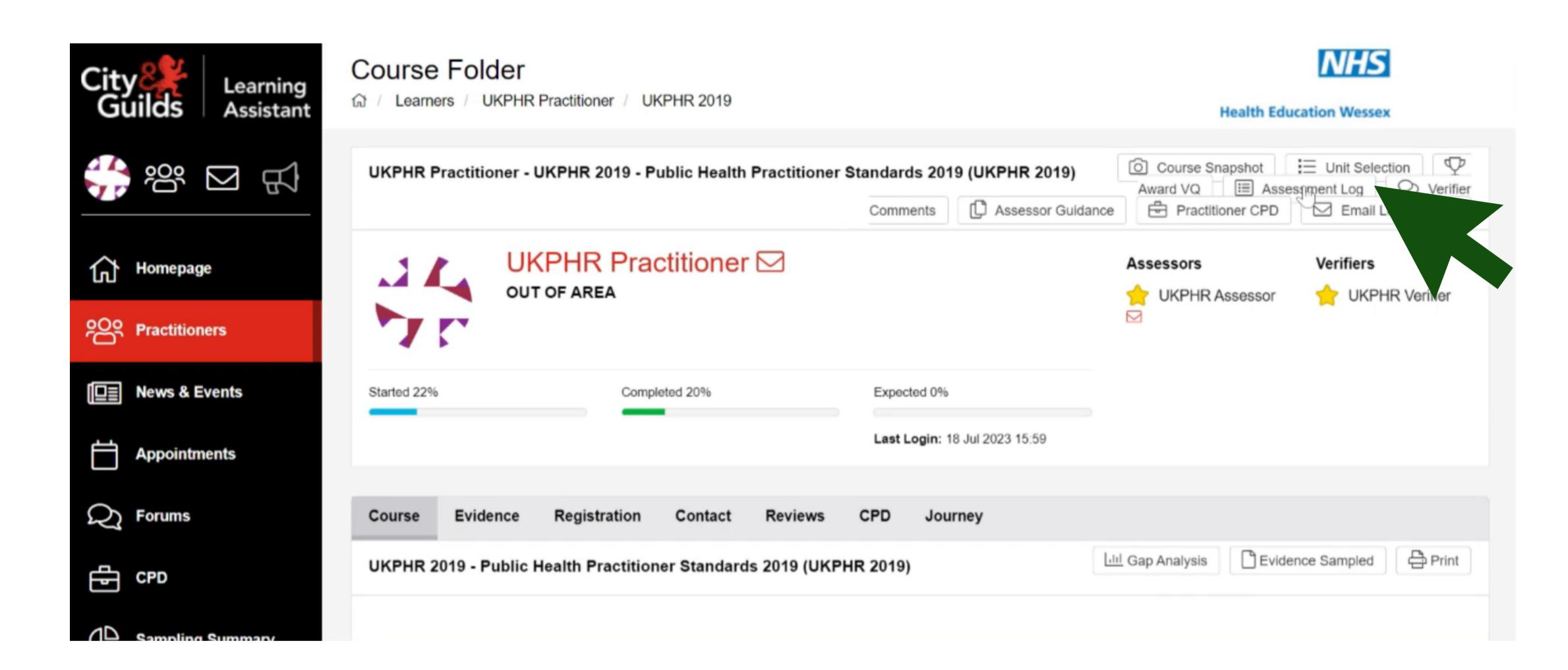

This will open a pop-up tab. Click 'yes' to download the assessment log.

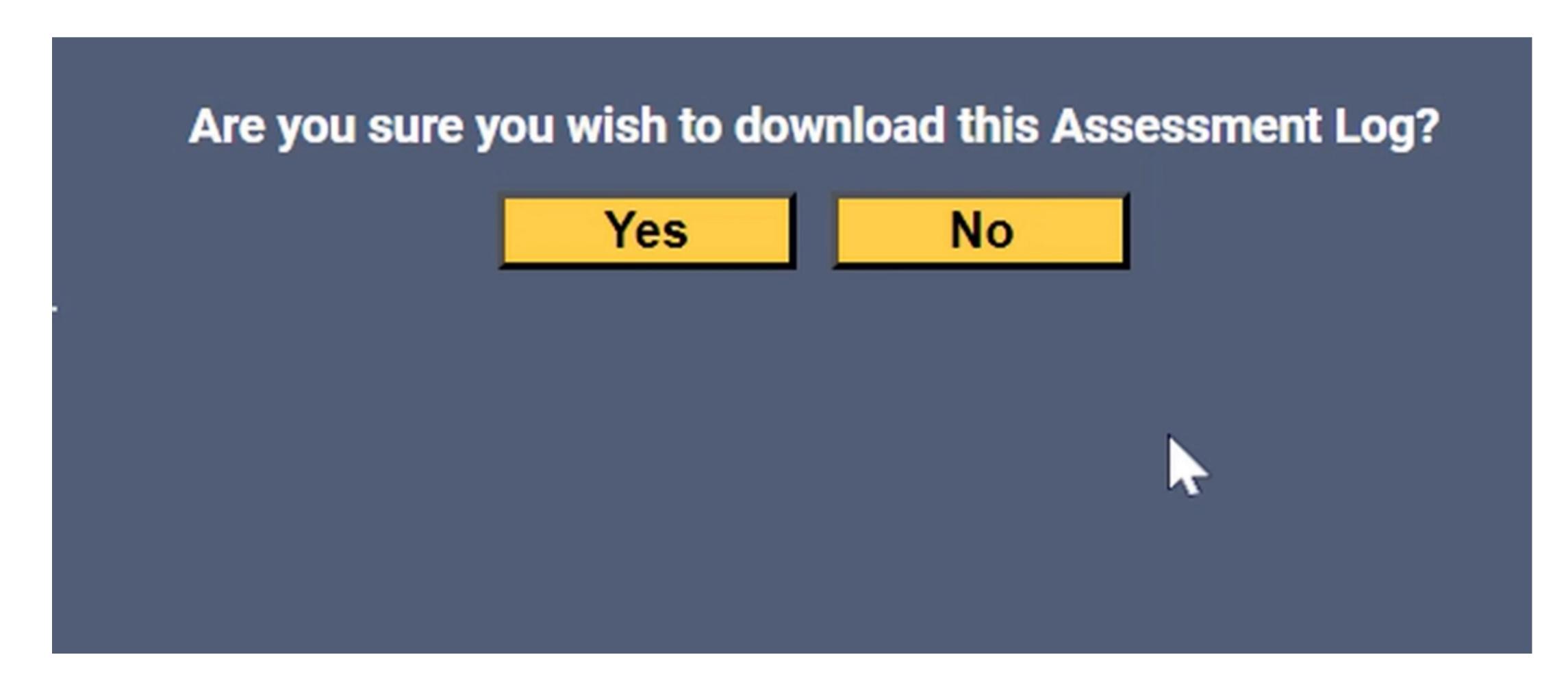

Once the assessment log has been downloaded, you should perform an initial verification check. Verifiers undertaking an initial verification check should check that the assessment log has been fully completed by the applicant and the assessor.

#### This should include:

- Cited evidence of knowledge source and evidence of application.
- Clear assessment comments provided by the Assessor.
- Whether clarifications or resubmissions of evidence were required, for what reason, and when
- The date the standard was agreed as met is given.

### 2. Sampling the standards

Following the initial verification check of the assessment log, undertake a brief sampling of the evidence.

In the Practitioners Course Folder Page click on the relevant standard.

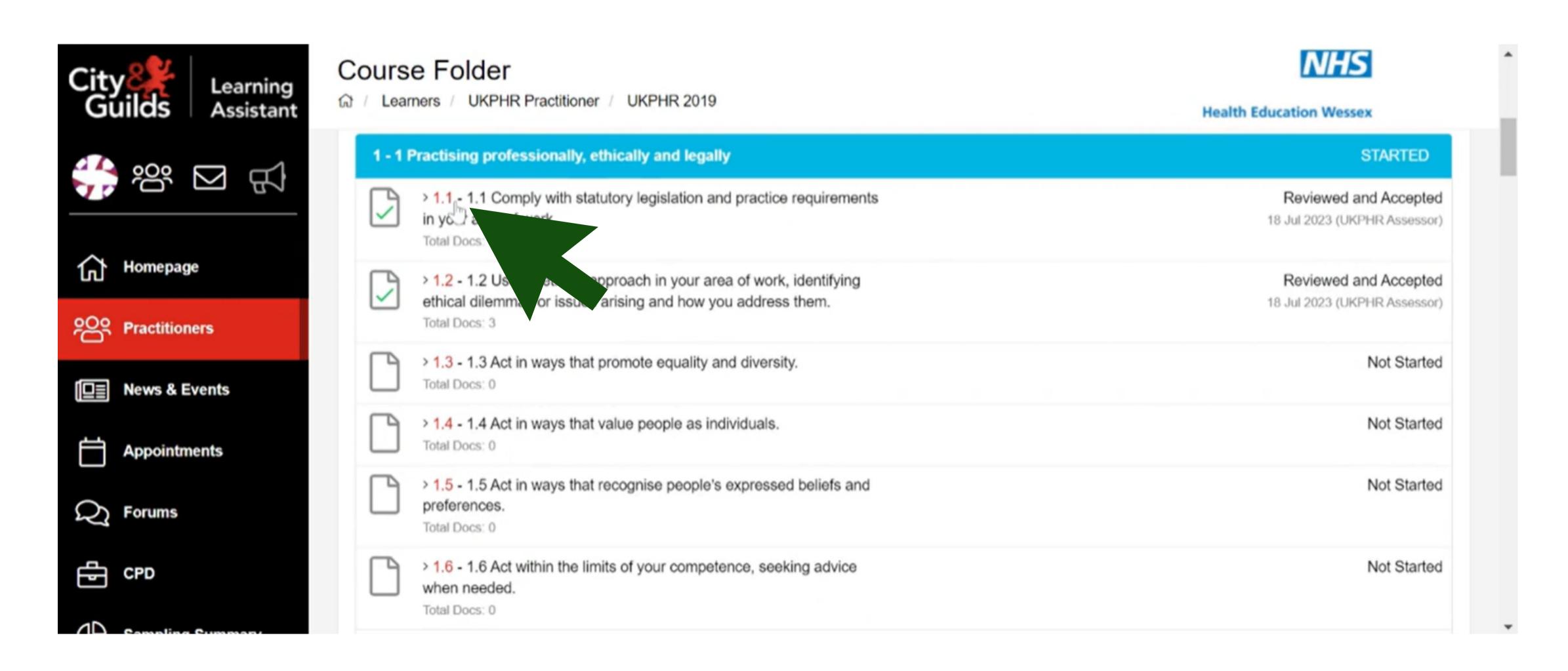

Click on the relevant pieces of evidence for that standard. The pieces of evidence will open and you are able to review them.

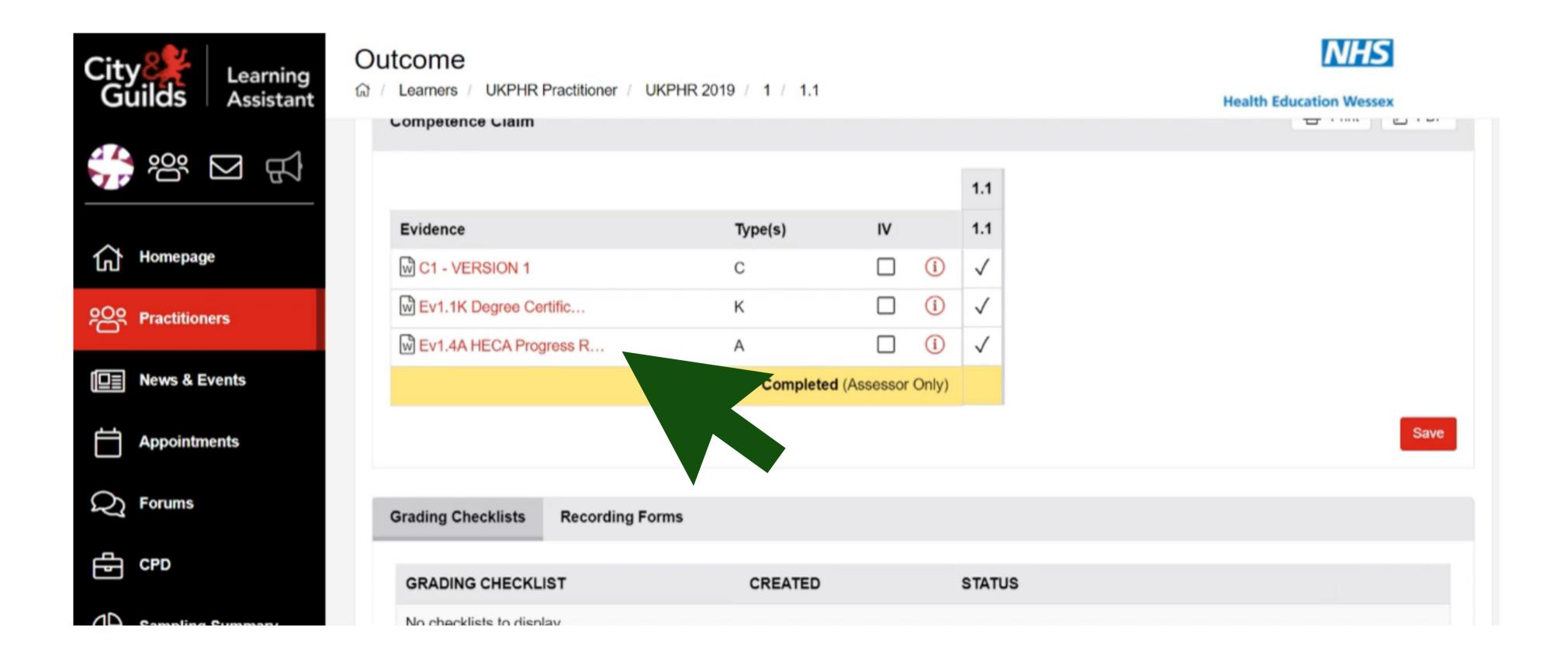

If you are satisfied with the standard you have sampled then you will need to click 'Verify'.

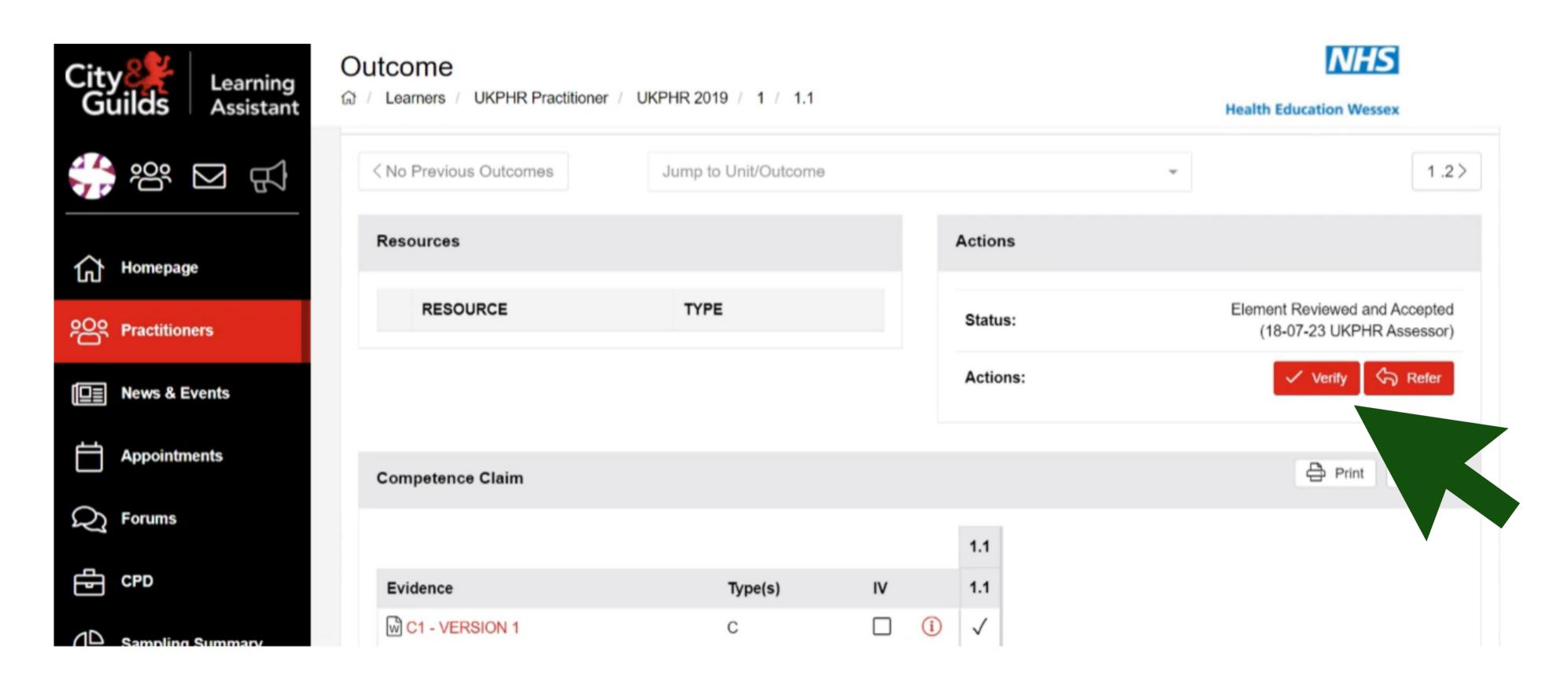

A new window will open where you can add your verification comment. Type your feedback in the comment box. Then click **Save** and **Close**.

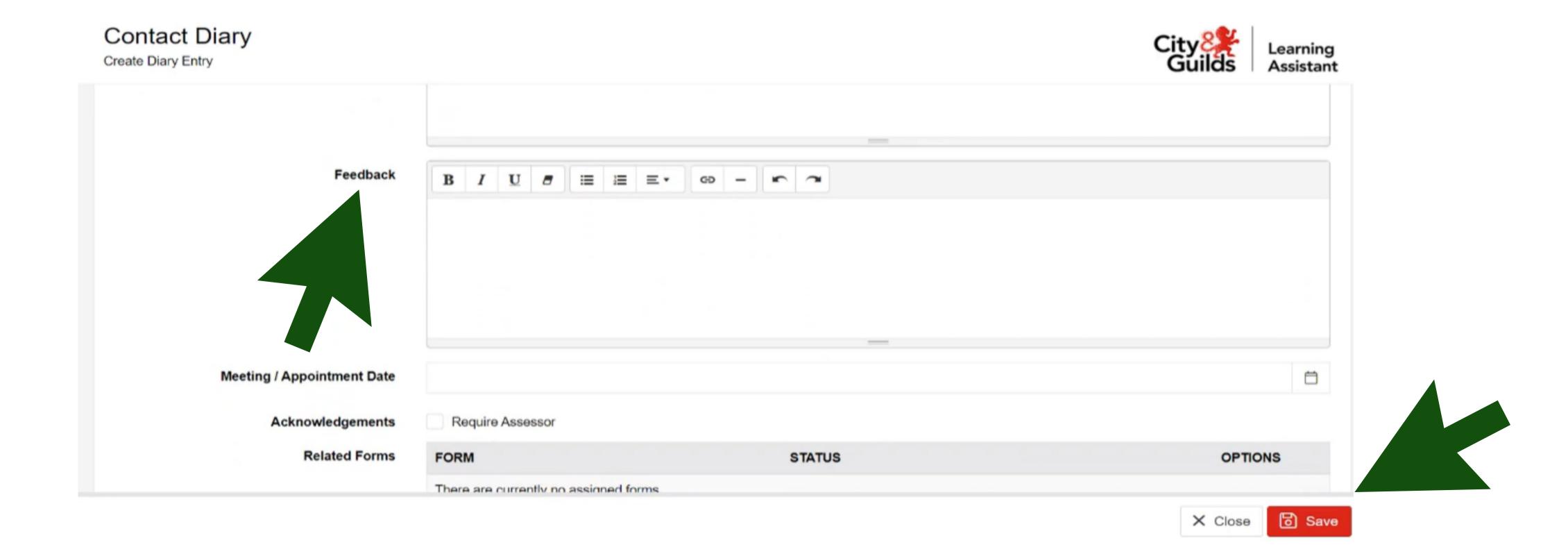

If you are not satisfied that the standard you have sampled has been assessed sufficiently then you will need to click 'Refer'.

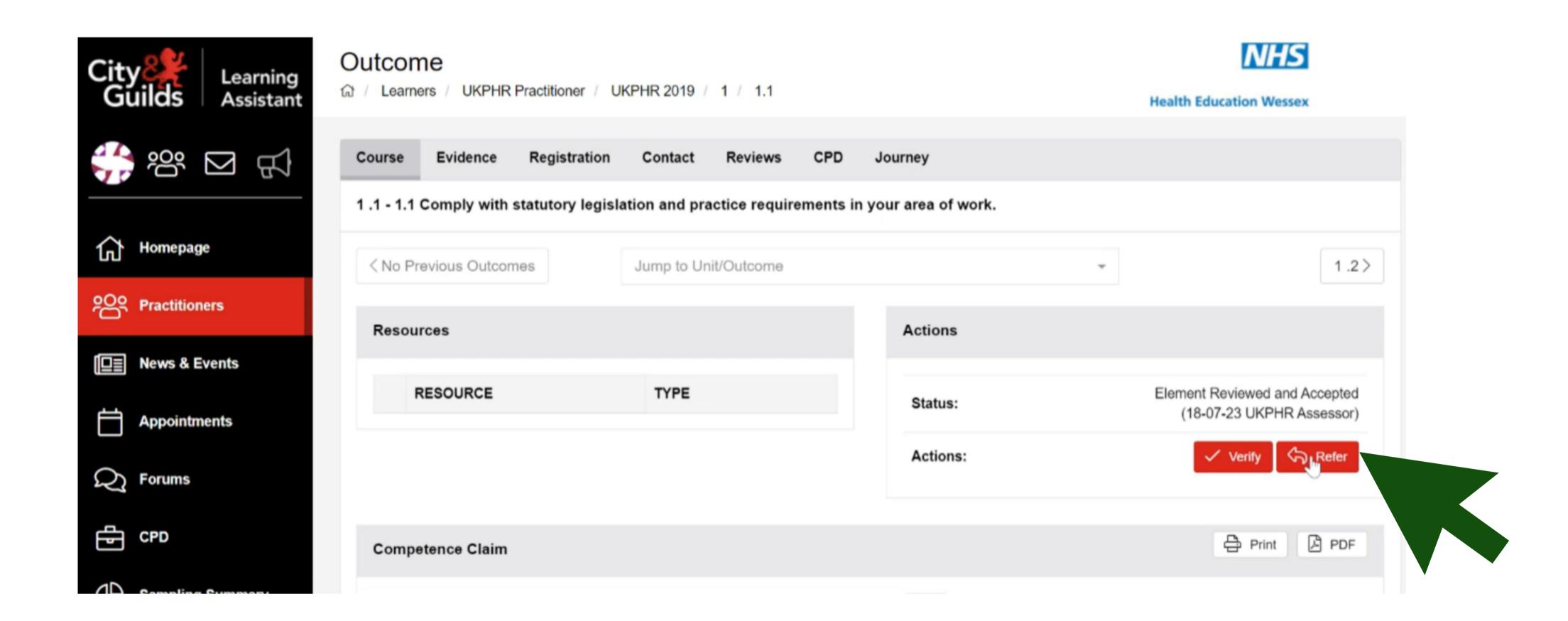

This will open up a new window where you can add your verification comment for referral and type your feedback in the comment box. Then click **Save** and **Close**.

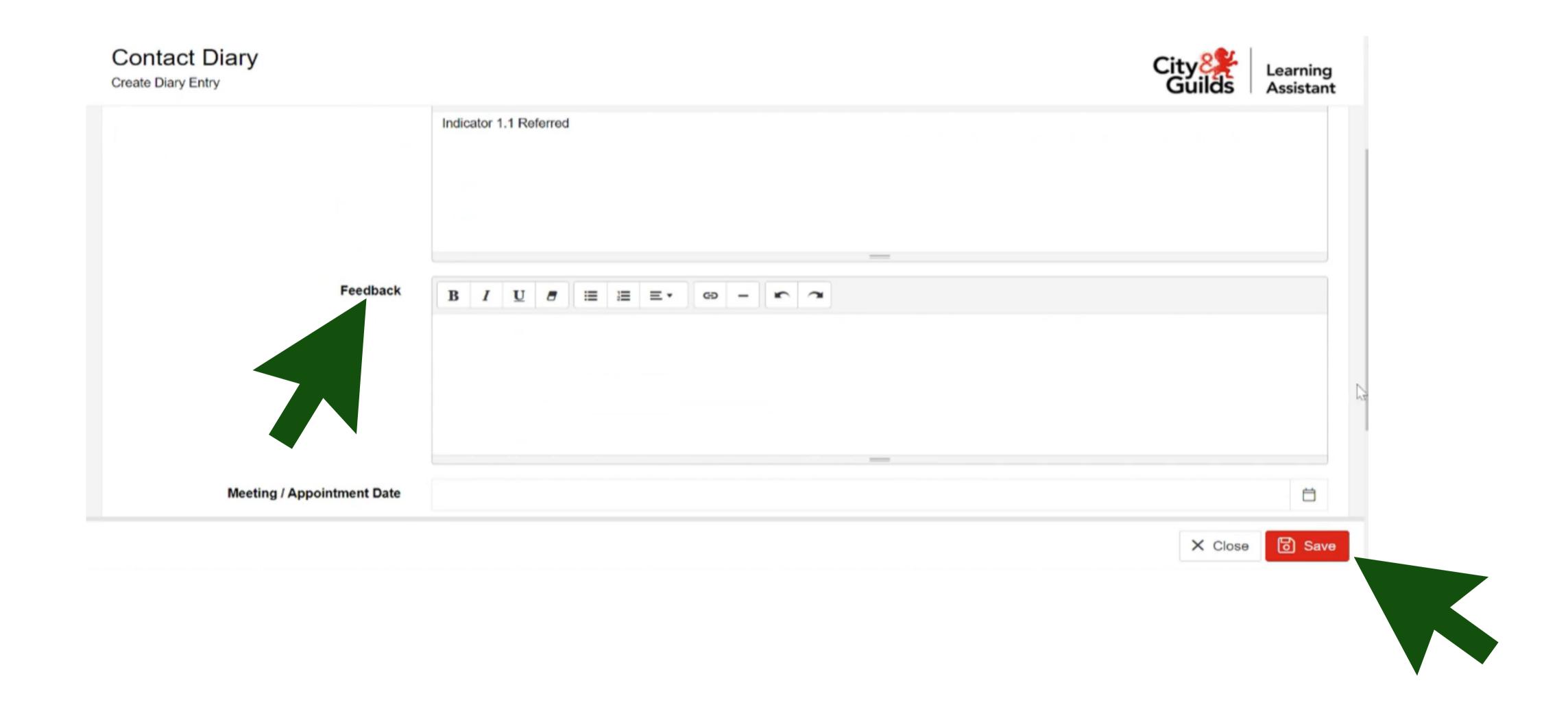

### 3. Checking the Supporting Documents

You will also need to check the Supporting Documents which include:

- Current CV
- Current Job Description
- Certified copies of original certificates
- A Testimonial
- A Reference

To check these, ensure you are in the Practitoners **Course Folder** page. Scroll down to the bottom of the standards. Click on **Supporting Documents** to open the folder.

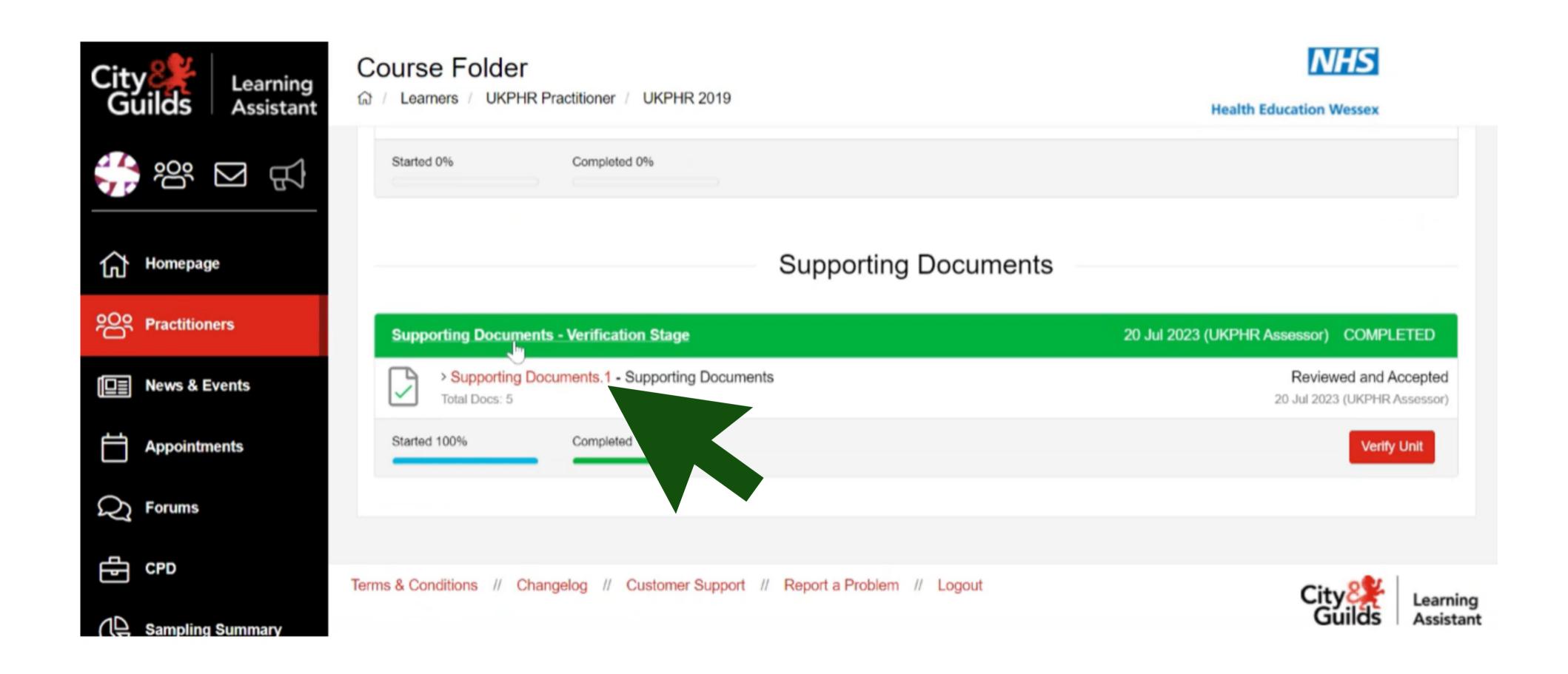

Cick on each of the documents to open and review them.

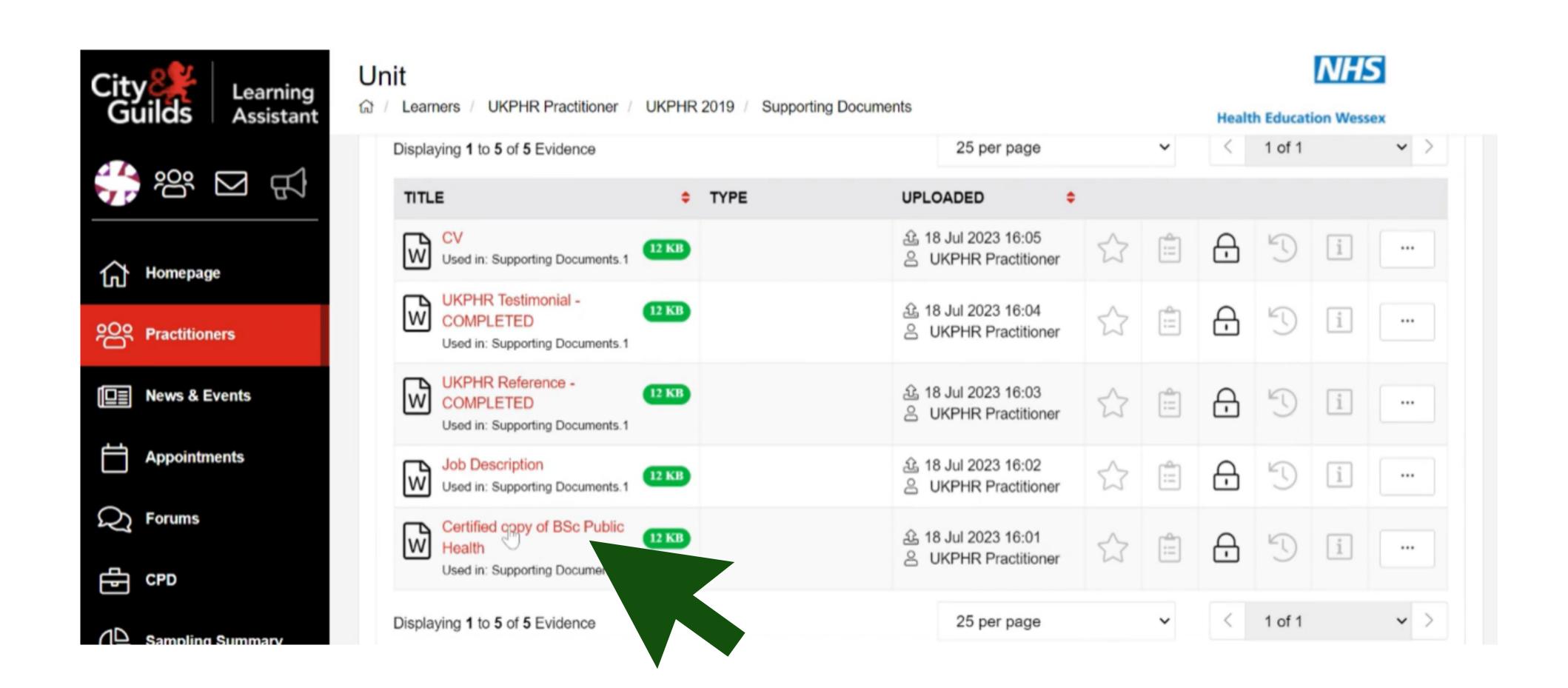

### 4. Verifying Each Unit

Once you have completed your initial verifier check and sampling you will need to verify each unit by clicking on 'Verify Unit'.

You need to do this for each unit you have verified.

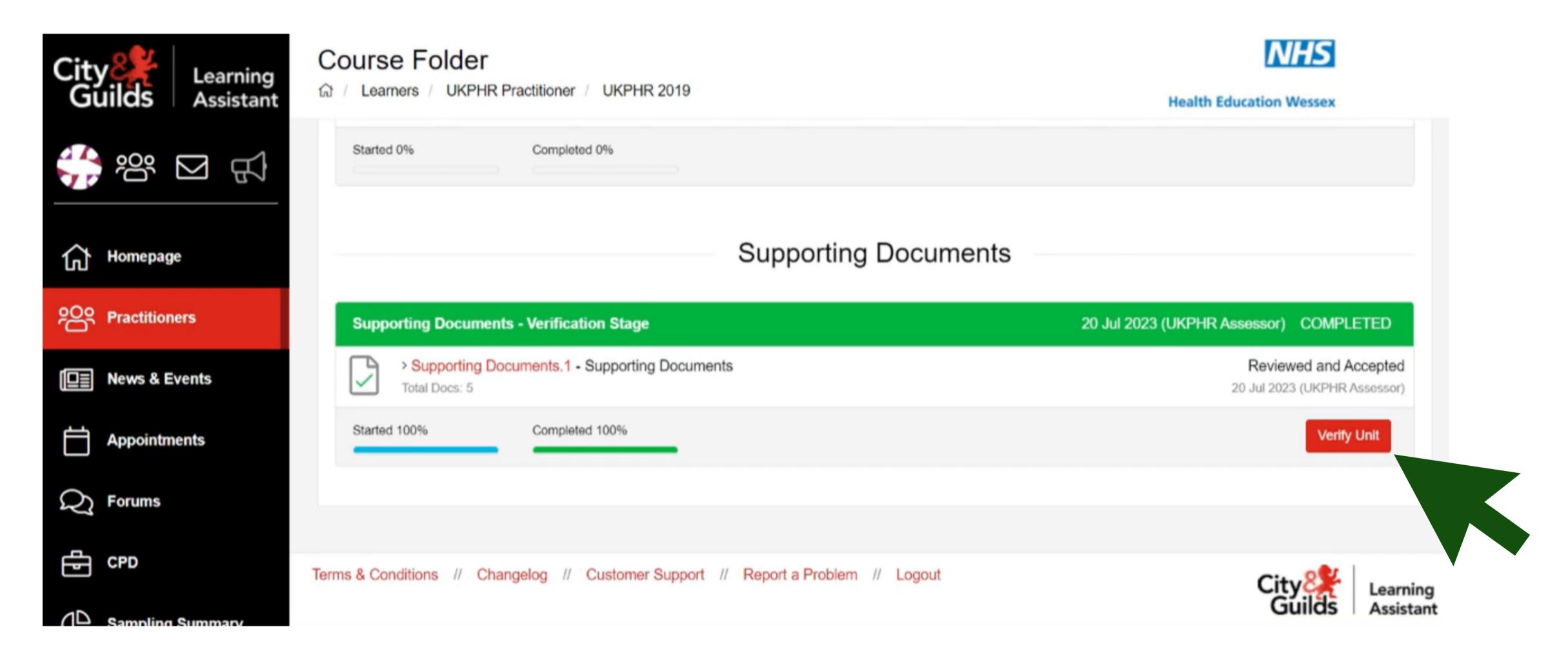

If you have referred a standard then do not click 'Verify Unit' until your referral has been addressed.

#### 5. Completing the Verifier Overview

Once the verification has been completed you will need to complete the Verifier Overview section

Ensure you are in the Practitioners Course Folder page.

Click on 'Verifier Comments' at the top right hand corner of the page.

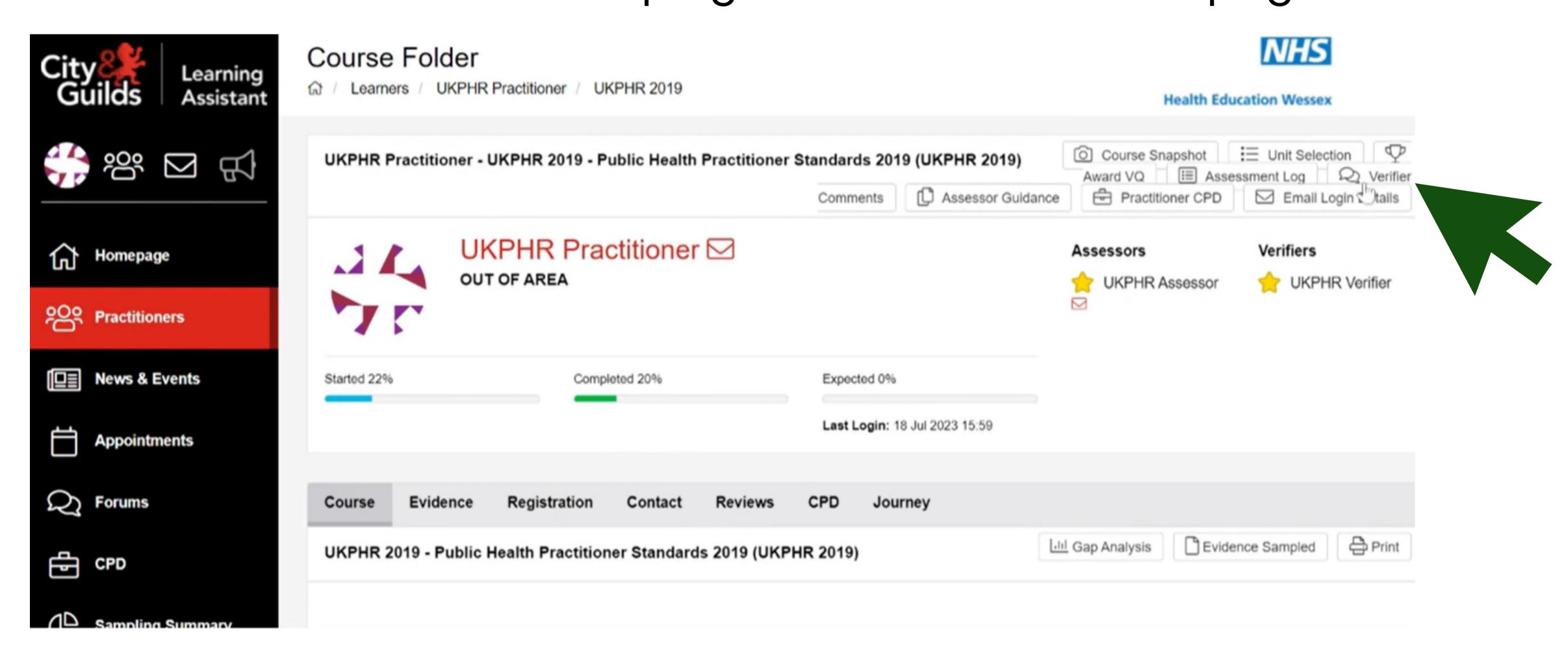

A pop-up window will open. Here you can add in any of your verifier comments into the appropriate boxes.

Once you have compplied the comments, click on 'Submit the form'.

| mave you toked and dated the verifier offeck colding:                 | 169 4                          |
|-----------------------------------------------------------------------|--------------------------------|
| Does the portfolio appear to be the applicant's own work?             | Yes V                          |
| Does clarification and resubmission evidence appear to be sufficient? | Yes V                          |
| Have any observations been carried out (standards 11 and 12)?         |                                |
|                                                                       |                                |
|                                                                       |                                |
|                                                                       |                                |
| Are you satisfied with the evidence summarised?                       |                                |
|                                                                       |                                |
|                                                                       |                                |
| Military of a decrease have an adjusted                               |                                |
| Which pieces of evidence have you dipped into?                        |                                |
|                                                                       |                                |
|                                                                       |                                |
| Overall view of portfolio & additional comments                       |                                |
|                                                                       |                                |
|                                                                       |                                |
|                                                                       |                                |
| Signature and Date                                                    | UKPHR Verifier - 31/08/2023    |
|                                                                       | Submit the form Reset the form |
|                                                                       |                                |
| Cityle I an amino A anichost                                          |                                |
| Elife LearningAssistant                                               |                                |
|                                                                       |                                |

Once this is complete the practitioner portfolio is ready to be submitted to the verification panel.

For any standards referred, these will usually be discussed at the Verification Panel where a decision will be made on the next steps.

Once the action required has taken place, you will need to follow these steps again to complete verification of the referred standards.